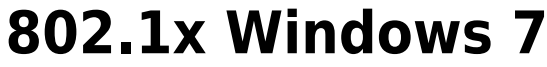

If this is the first time that the computer is connected via 802.1x authentication must enable the service.

## **Enabling the service**

- Click the Start button in the Search box, type **services.msc** and then press ENTER.
- On the Services tab that opens, look for the service named **Wired AutoConfig** right-click and select **Properties**.
- Change the item **Startup type** from Manual to *Automatic*.
- If the service status is Stopped, click on the *Start* button.

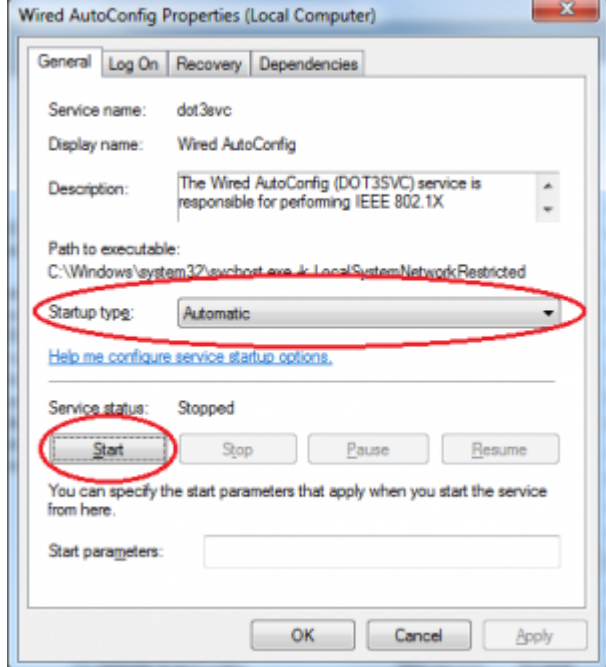

## **Settings Supplicant 802.1x**

- Open the settings for the network adapter: DX-click on the icon of the LAN connection (lower right) then select Open Network and Sharing Center, click on Change adapter setting.
- DX-click on the connection for which you want to enable 802.1x authentication then select *Properties*.
- Click on tab *Authentication* and then select the check boxes Enable IEEE 802.1X authentication, Remember my credentials… and Fallback to unauthorized….

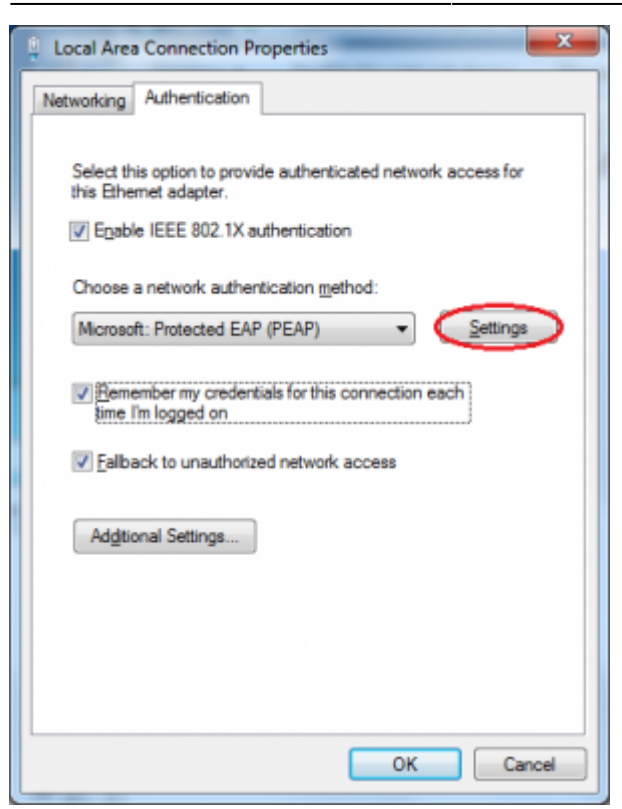

- Click on the button *Settings* and on the Protected EAP Properties window that appears check that:
- is checked Validate server certificate choosing from the Trusted Root Certification Authorities the voice AddTrust External CA Root,
- the authentication method selected is Secured password (EAP-MSCHAP v2)

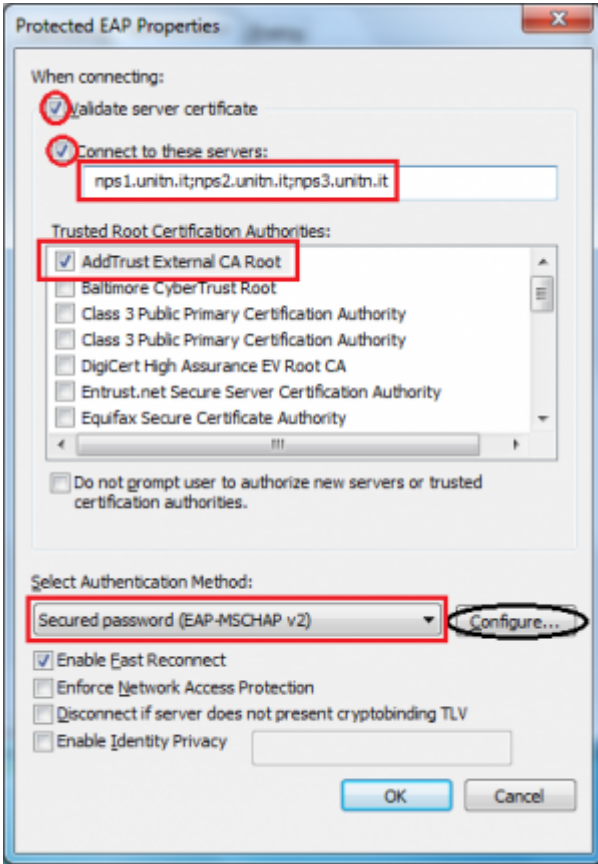

The following configuration is required only for PC **NOT in the unitn domain** (for PC in the unitn domain skip this step)

Click the Configure button, then from the Properties window that appears EAP MASCHAPv2 **de**select the item Automatically use…. as shown below:

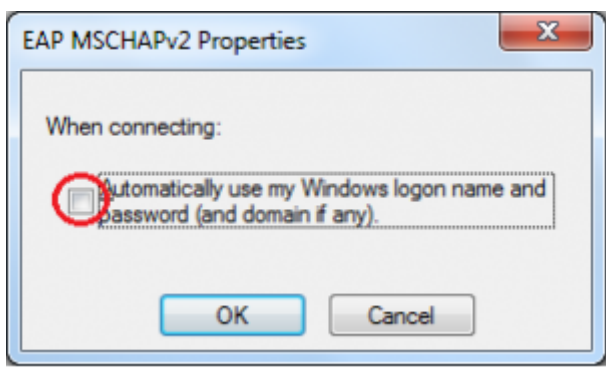

After connecting the network cable when prompted, enter your unitn credentials

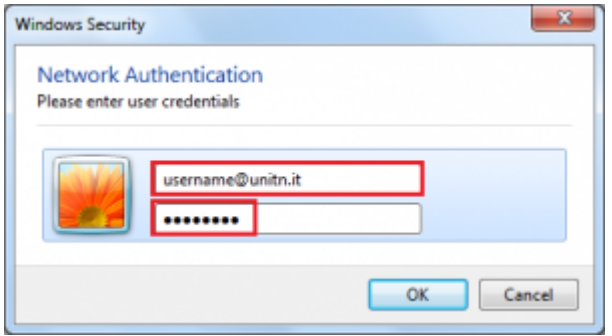

In the event that the credentials are not recognized you will be automatically redirected to a Captive Portal authentication.

## **Problems**

Force the reauthentication:

Unselect Remember my credentials… then deactivate/activate the network card:

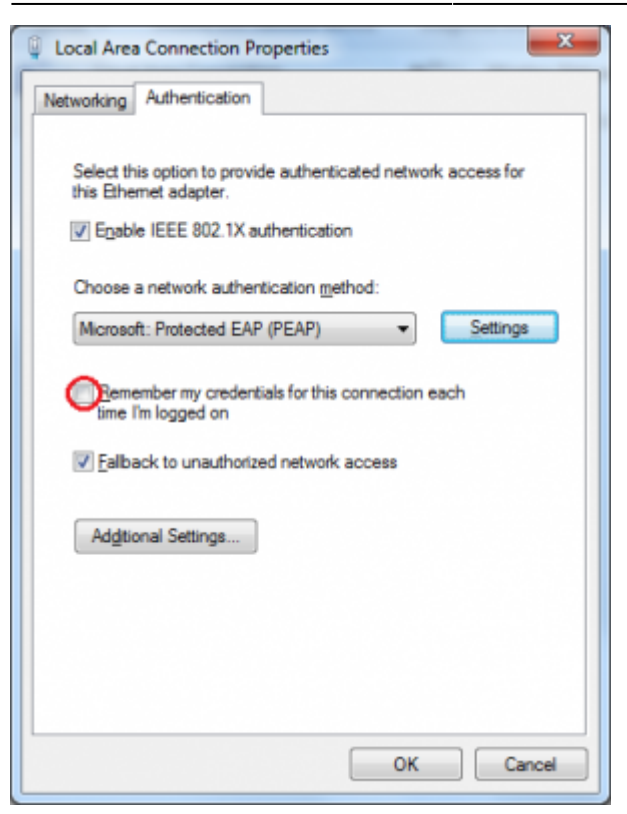

From: <https://wiki.unitn.it/>- **Wiki UniTn**

Permanent link: **<https://wiki.unitn.it/pub:win-7-en?rev=1377854491>**

Last update: **2013/08/30 09:21**

 $\pmb{\times}$